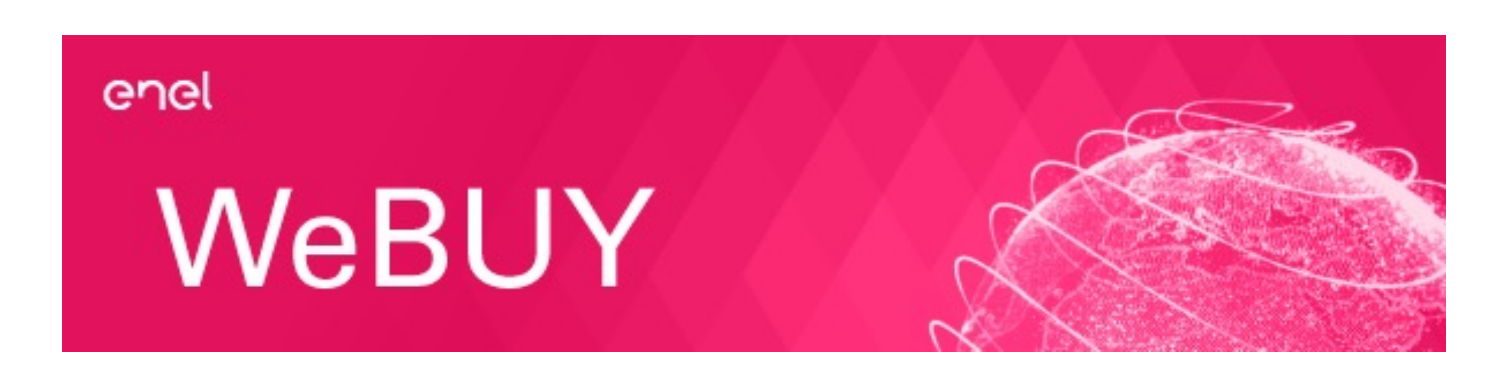

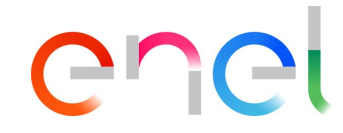

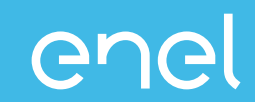

### INTEGRACIÓN MLM/WEBUY

### GESTIÓN DE OFICINAS NO LEGALES Y ENVIO DE WEBUY A MLM

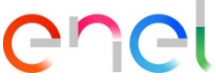

Integración entre sistemas WeBUY/MLM: esquema del flujo de datos entre usuario maestro/oficinas – creación de cuentas en MLM

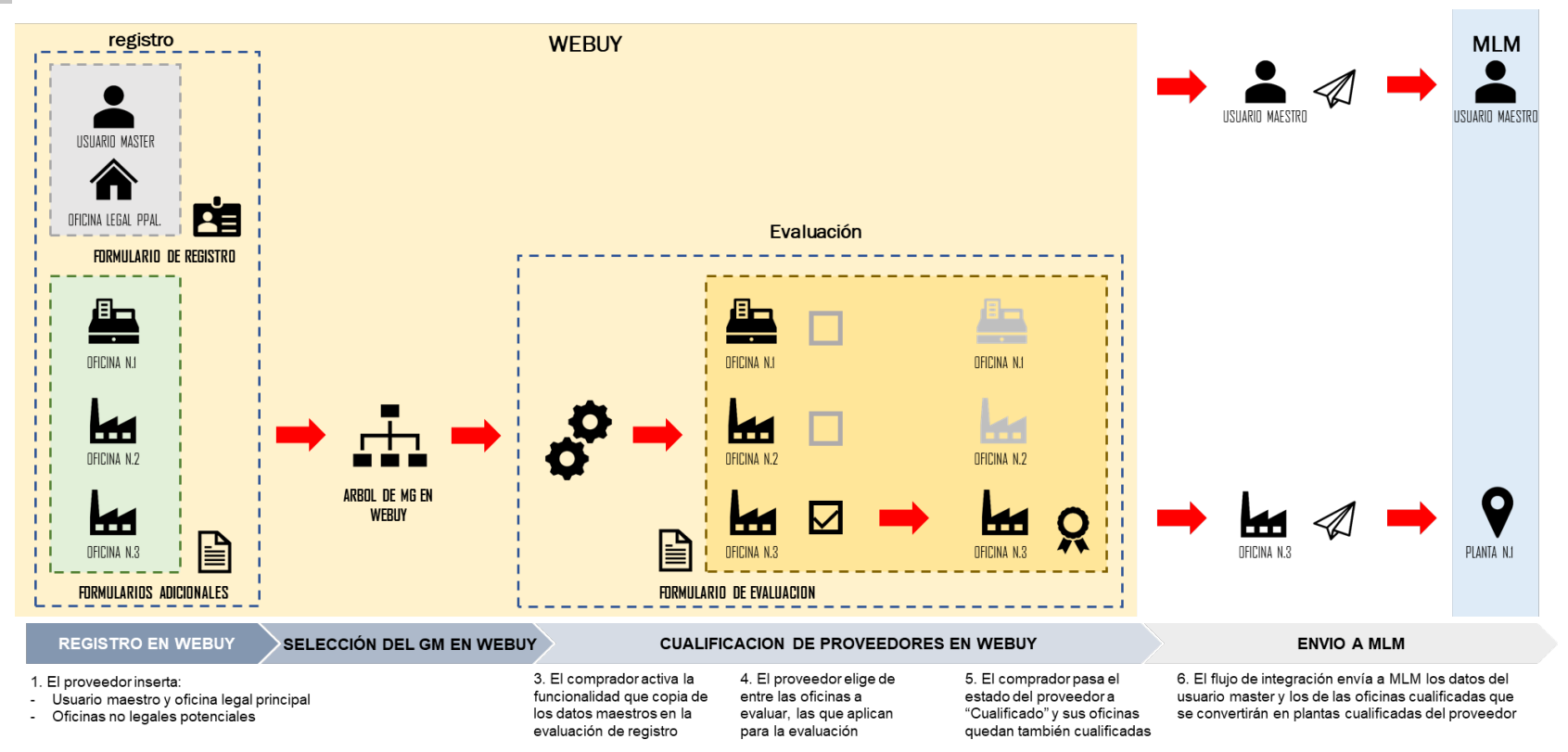

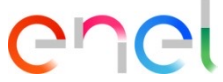

Integración entre sistemas WeBUY/MLM: esquema de oficinas disponibles para cada único GM

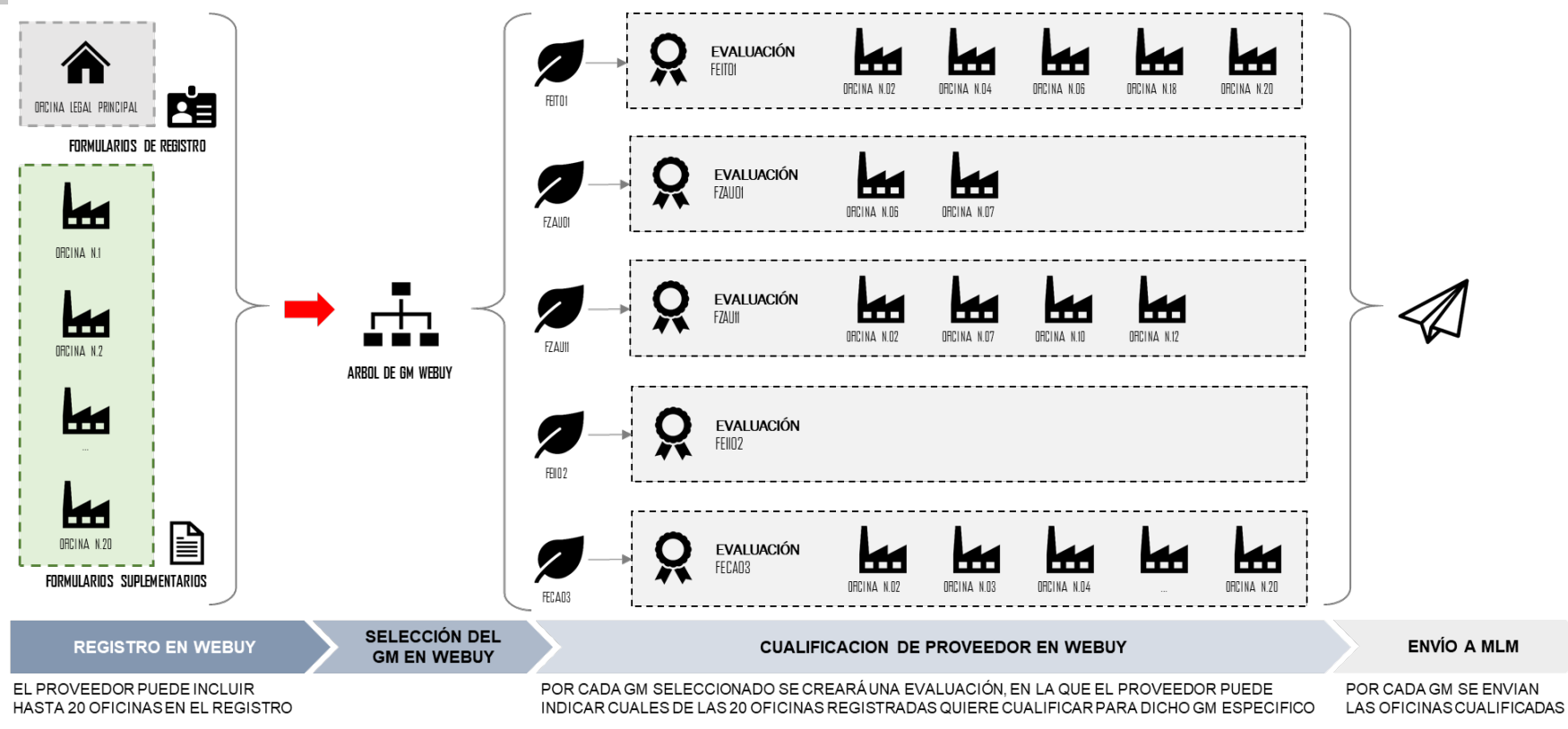

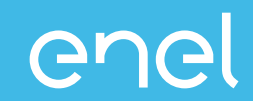

#### NUEVO MODELO CON 20 OFICINAS

#### ESPECIFICACIONES DEL MODELO Y MODALIDAD DE ACTUALIZACIÓN DE LAS EVALUACIONES EXISTENTES

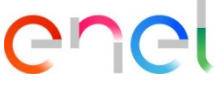

Especificaciones del nuevo modelo de cualificación de oficinas en WeBUY con 20posiciones disponibles

EL NUMERO MÁXIMO DE OFICINAS DISPONIBLES PARA CUALIFICAR PASA DE 10 A 20, CON UNA LIMITACIÓN PARA LAS OFICINAS QUE SEAN DEL PAIS BRASIL, QUE PODRÁN SER MÁXIMO 12. POR TANTO, TODOS LOS PROVEEDORES TENDRÁN DISPONIBLES 20 PLAZAS DISTRIBUIDAS DE LA SIGUIENTE MANERA:

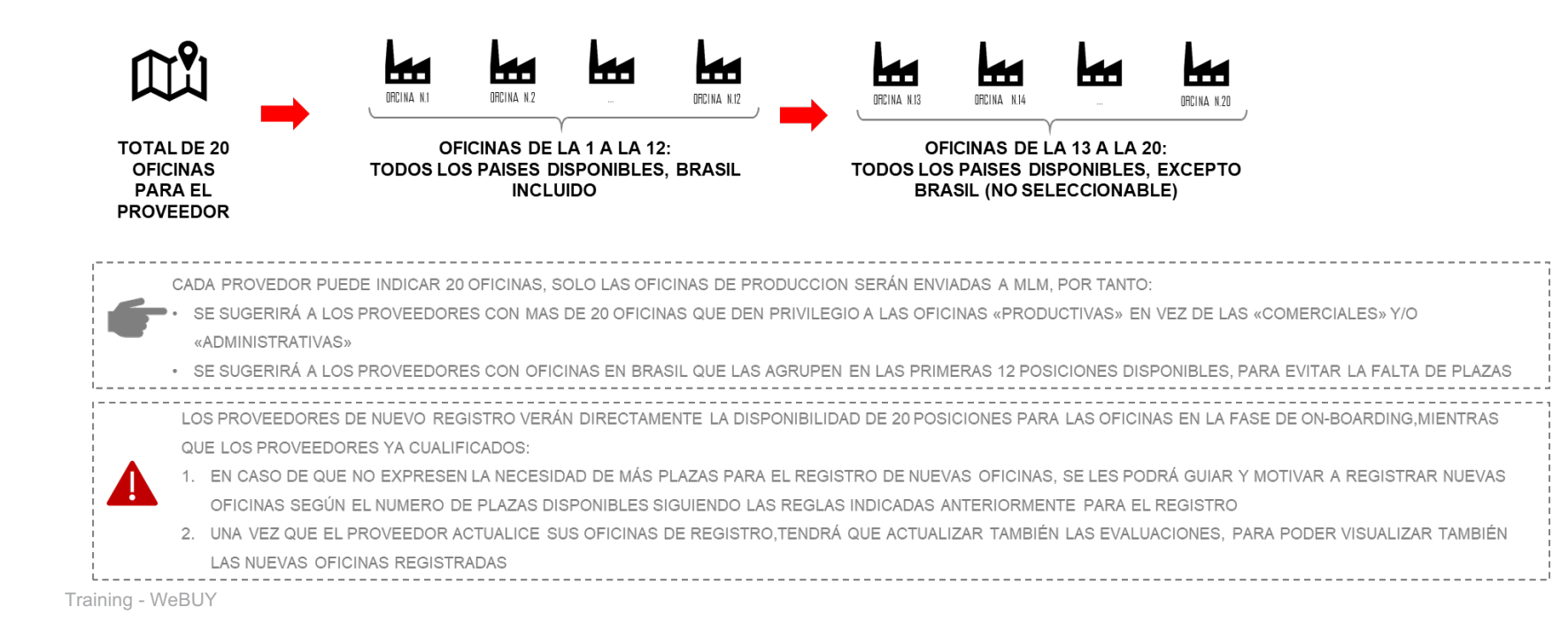

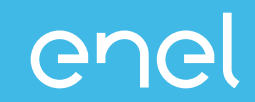

## **INCLUSIÓN DE OFICINAS EN LOS DATOS DE REGISTRO**

#### **TUTORIAL SOBRE LA ACTIVIDAD A REALIZAR EN WEBUY PARA INCLUIR OFICINAS ADICIONALES**

Actualización de datos personales después de registrarse

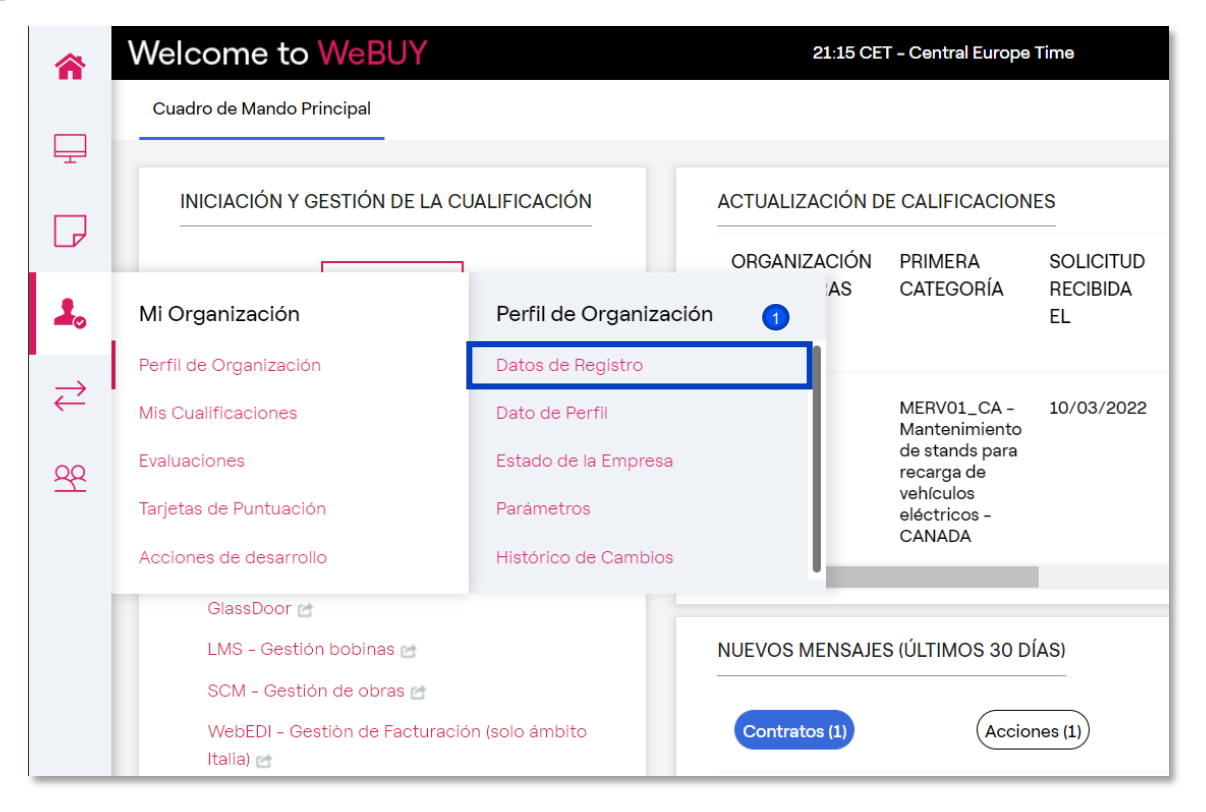

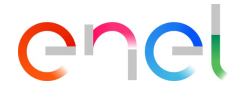

Una vez que se complete la fase de registro, el proveedor puede actualizar sus datos personales en cualquier momento

1

Desde la página de inicio, debe hacer clic en la opción *"Mi Organización* à *Perfil de Organización*à *Datos de registro"*

Actualización de información general de los cuestionarios

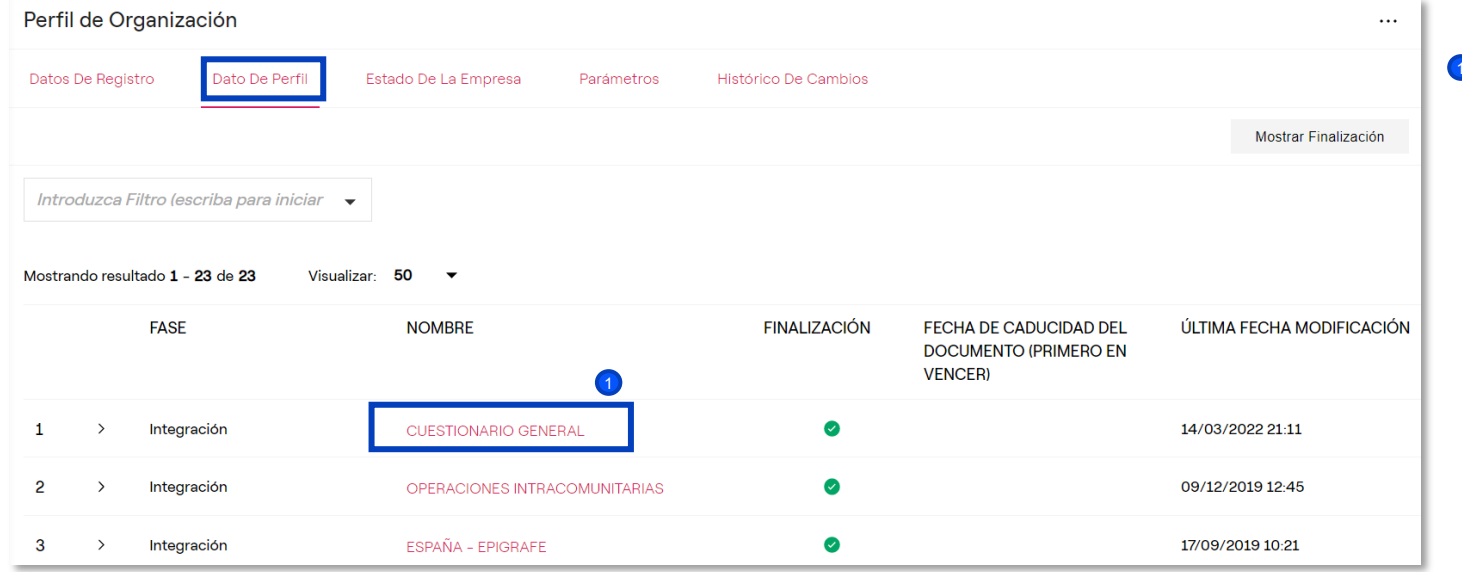

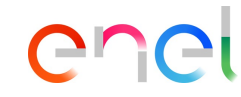

**D** El proveedor también puede actualizar sus datos de registro desde la pestaña «Dato de Perfil». Al hacer clic en «Cuestionario General» puede visualizar su propio país de oficina legal, los propósitos de registro, la información administrativa (correo electrónico administrativo/orden de compra) y la posibilidad de agregar una oficina adicional

Actualización de información general de los cuestionarios

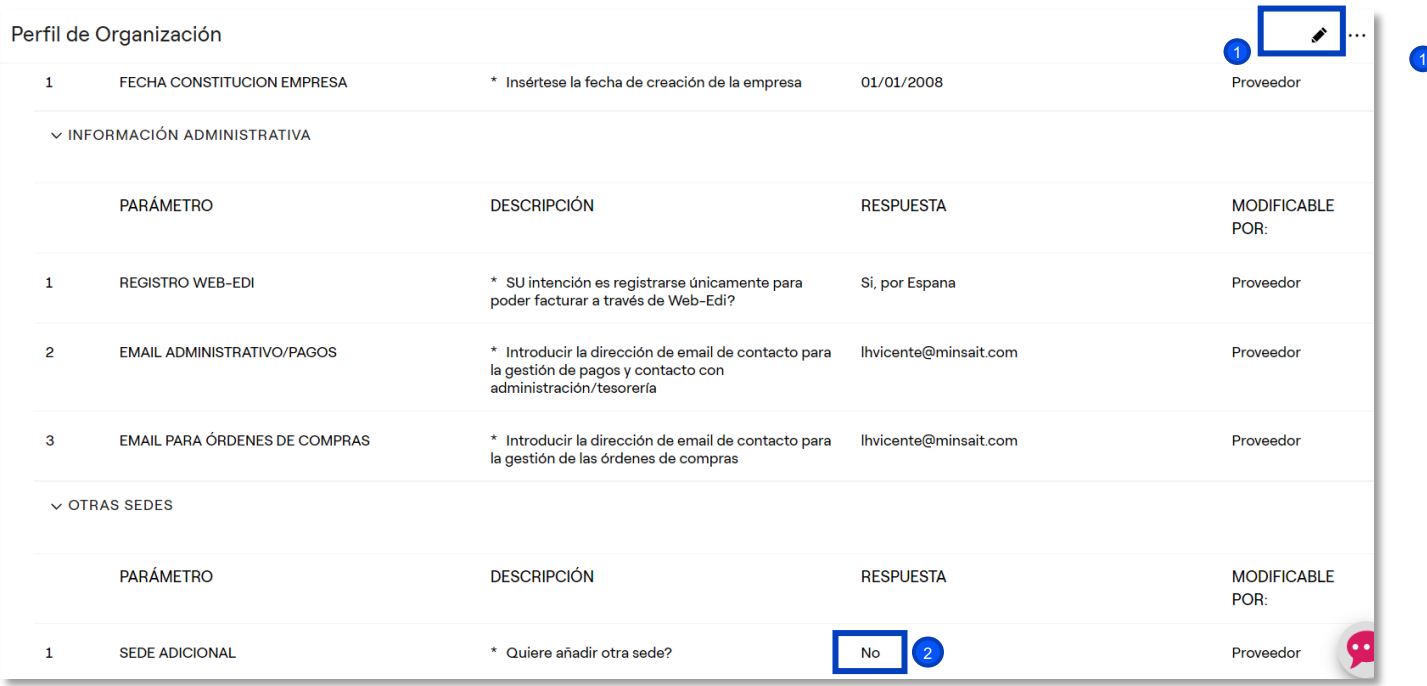

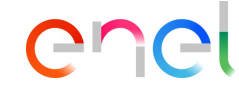

**D** Dentro del Cuestionario general, al hacer clic en "Modificar", es posible actualizar todos los campos presentes (visibles en la pantalla) como el correo electrónico para el pago o pedido y eventualmente agregar oficinas adicionales 2

Actualización de información general de los cuestionarios

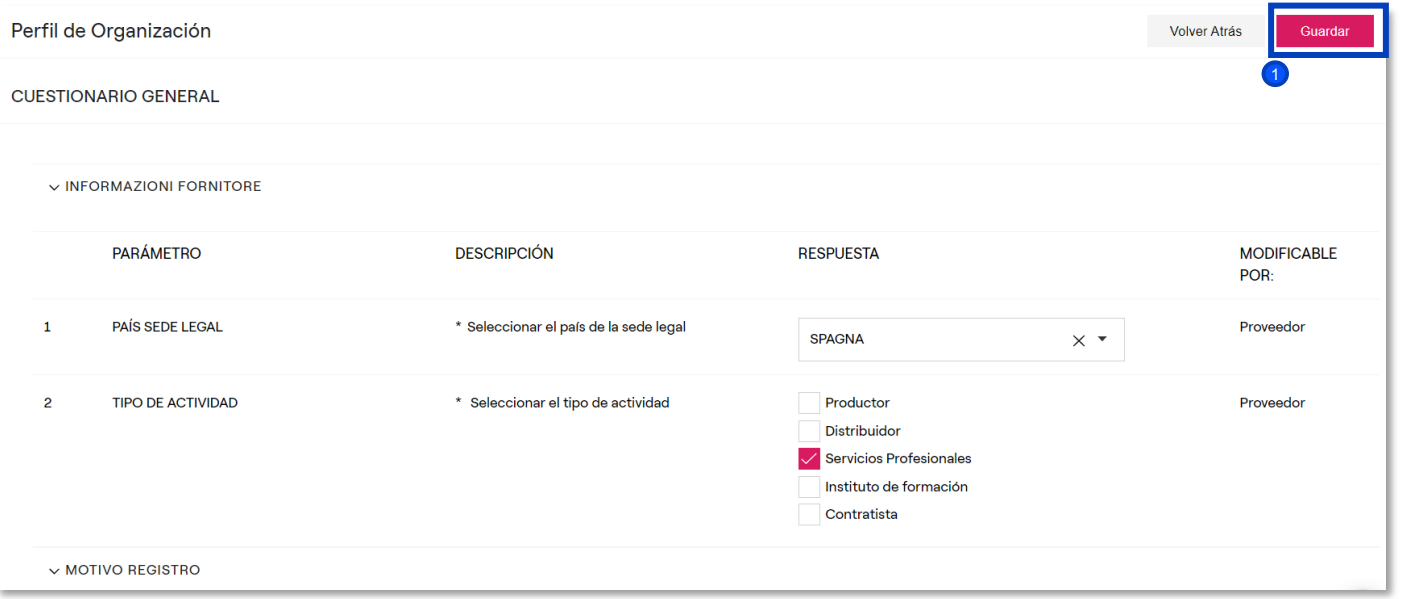

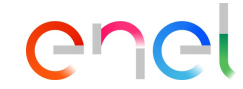

**1** Al completar todos los campos y hacer clic en Guardar y continuar, el sistema llevará al proveedor directamente a los siguientes formularios. (Pasos siguientes en la próxima diapositiva)

Perfil de Organización

Actualización de información general de los cuestionarios – Añadir nuevas sedes

Si el proveedor marcó con "Sí" el campo Agregar oficina adicional, el sistema creará un nuevo formulario llamado «Sede #1»

Volver Atrás

Guardai

<sup>2</sup> Dentro de este formulario será posible insertar el país de referencia y la tipología de la oficina adicional (comercial, administrativa, productiva)

 $\frac{1}{2}$  $\vee$  OFICINA **PARÁMETRO DESCRIPCIÓN RESPUESTA MODIFICABLE** POR-2 PAÍS YREGIÓN  $\mathbf{1}$ \* Seleccione el país y la región a la que pertenece Proveedor **SPAGNA - Ciudad Real**  $\times$   $\star$  $\overline{2}$ **TIPO DE SEDE** \* Seleccionar el tipo de sede Proveedor Comercial  $\overline{\phantom{a}}$ 

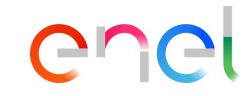